## **Beiratkozási kérvény kitöltésével kapcsolatos tájékoztató (a hallgató teendői a Neptunban):**

- 1. Neptun rendszerbe történő bejelentkezés a neptun.unideb.hu oldalon, bal oldalon a "Hallgatói / Student" alatt lévő képre kattintva lehetséges, ha már rendelkezik hálózati azonosítóval (EduID). Ha még nincs hálózati azonosítója, akkor a neptun.unideb.hu oldalon keresse a "Regisztráció"-t és kövesse az ott leírtakat.
- 2. A Neptun rendszerbe történő sikeres belépést követően (amennyiben már korábban volt képzése az egyetemen, a neptun felületén a bal felső sarokban lévő **KÉPZÉS** feliratra kattintva ki kell választania az új aktuális képzését) a Neptun az "Ügyintézés/Kérvények" menüpont alatt a "Kitölthető kérvények" tabfül alatt láthatóak a leadható kérvények, itt tudja a leendő hallgató kitölteni a beiratkozási kérvényt is.

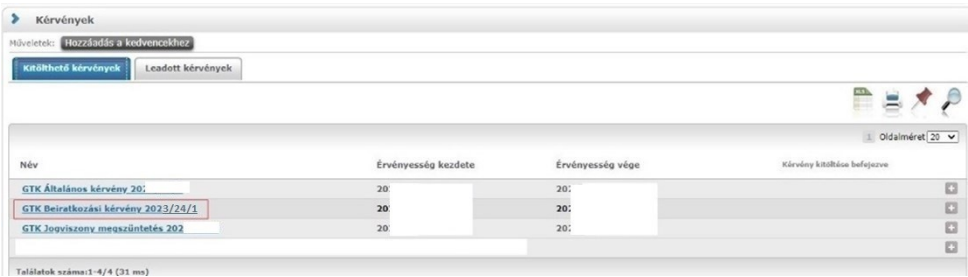

3. A "**GTK Beiratkozási kérvény 2023/24/1**" névre kattintva nyílik meg a **Beiratkozási kérelem** űrlap, ezen a felületen a hallgató több oldalon keresztül tudja személyes adatait, képzettségeit és nyelvvizsga adatait, stb. ellenőrizni, módosítani. A navigálás a kérvény oldalai között a lap alján lévő "Előző" és "Következő" gombokkal lehetséges.

Fontos, hogy ebben a kérvényben a legtöbb adatot lehet módosítani, de meglévő adatot törölni nem. Ahol táblázatos adattal találkozik, ott a táblázat bal alján lévő kis "+" jellel lehet egy újabb táblázatot nyitni.

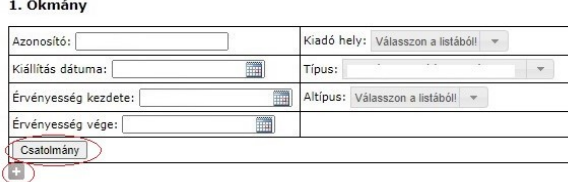

Ahol elérhető a "Csatolmány" gomb, ott a megfelelő dokumentumot kell az adathoz csatolni. A Csatolmány gomb megnyomása után felugró ablakban lehet feltölteni a dokumentumot.

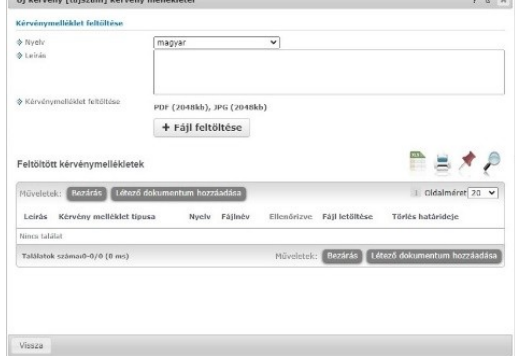

4. Az adatok módosítását, ellenőrzését követően a kérvény utolsó (Nyilatkozatok) oldalán a "Következő" gombra kattintva egy összefoglaló oldalt kapunk az Ön által kitöltött kérvényről, ha nincs rendben valami, akkor az "Előző" gombbal visszaléphet és javíthatja azt, ha rendben találja, akkor a **"Kérvény leadása"** gombra kattintva adhatja le a hallgató a Beiratkozási kérelmet.

- 5. Sikeres kérvény leadást követően a rendszer felajánlja a lehetőséget, hogy a még nem feltöltött dokumentumokat is csatolja a beiratkozási kérvényhez. Több dokumentum csatolására is van lehetőség, több formátumban (kérjük a **pdf** formátumot választani). Az alábbi dokumentumokat kell mindenkinek feltölteni: érettségi bizonyítvány, nyelvvizsga bizonyítvány(ok), oklevél (ha van), személyi igazolvány, lakcímkártya, adóigazolvány, TAJszám, igazolás bankszámlaszámról. A feltöltést követően a Bezár, ill. a Vissza gomb megnyomásának hatására az adatok mentésre és a dokumentumok feltöltésre kerülnek. Csak abban az esetben tudjuk elfogadni a beiratkozási kérelmet, ha az összes felsorolt dokumentum feltöltésre kerül.
- 6. A leadott kérvény az **"Ügyintézés/Kérvények"** menüpontban, a "**Leadott kérvények"** tabfülön tekinthető meg. Ugyanitt utólag is van lehetőség dokumentumokat csatolni a "+"jelre kattintva és a felugró menüből a "Kérvénymelléklet" opciót választva. Ugyanitt van lehetőség a kérvény javítást elvégezni, ha a beiratkozási kérvény feldolgozásakor valamilyen hiányosságot, problémát találnak a kollégák és a beiratkozási kérvényt visszaküldik javításra. A "Leadott kérvények" tabfülön a kérvény sorában a "+" jelre kattintva a **"Javítás"** menüpontot választva tudja módosítani, javítani a kérvényt. A javítást követően újra le kell adnia a kérvényt a "Kérvény leadása" gombbal.

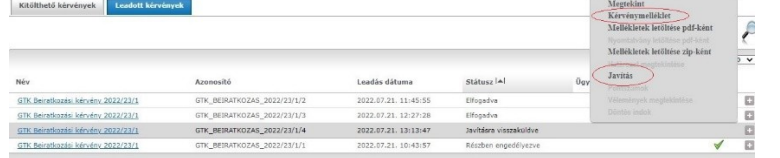

7. A hallgató ezen a felületen a **Státusz** oszlopban követheti nyomon a kérvényének aktuális állapotát.

Debrecen, 2023. július 27.

DE GTK Tanulmányi Osztály